## บทที่ 5

### การทดสอบโปรแกรม

**อ ุ ป ก ร ณ ์ ค อ ม พ ิ ว เ ต อ ร ์ ท ี่ใ ช ้ ป ร ะ ก อ บ ด ้ ว ย**

- **1 ไ ม โ ค ร ค อ ม พ ิ ว เ ต อ ร ์ ท ี ่ ม ี ห น ่ ว ย ค ว า ม จ ำ ห ล ั ก อ ย ่ า ง น ้ อ ย 8 M B**
- **2 จ อ ภ า พ ส ี ( V G A ห ร ื อ E G A )**
- 3 หน่วยขับจานบันทึกชนิดอ่อน **1 ชุ**ด
- 4 หน่วยขับจานบันทึกชนิดแข็งที่มีความจุ<sup>1</sup>ไม่น้อยกว่า 120 MB
- **5 เ ม า ส ์'**
- **6 เ ค ร ื ่ อ ง พ ิ ม พ ์ 1 เ ค ร ื ่ อ ง**

<u>การทดสอบโปรแกรมภายใต้ระบบจัดการจานข้อมูลแบบความสัมพันธ์ของใมโครซอฟต์แอค</u> **เ ช ส ( M i c r o s o f t A c c e s s ) โ ด ย ม ี ร า ย ล ะ เ อ ี ย ด ด ั ง น ิ**

- **1 ร ะ บ บ จ ั ด ก า ร ด อ ส เ ว อ ร ์ ช ั ่ น 6 . 2 2**
- **2 ร ะ บ บ จ ั ด ก า ร ว ิ น โ ด ว ส ์ เ ว อ ร ์ ช น 3 . 1 1**
- 3 โปรแกรมจัดการฐานข้อมูลไมโครซอฟท์ แอคเซส

# <u>ขั้นตอนการเข้าสู่ โปรแกรม</u>

1 เมื่อเข้าสู่โปรแกรมปฏิบัติการวินโควส์แล้ว กดที่สัญรูป (ICON) ใมโครซอฟต์ ี แอคเซส โปรแกรม จะเข้าสู่ระบบการบริหาร โครงการก่อสร้างให้โดยอัตโนมัติ

**2 ใ ส ่ ร ห ั ส ผ ู ้ ใ ข ้ แ ล ะ ร ห ั ส ผ ่ า น**

3 ถ้าใส่ข้อความในข้อ 2 ถูกต้อง จะเข้าสู่จอภาพเมนูหลักดังรูปที่ 5.1 ซึ่งจอภาพมี **ข ้ อ ใ ห ้ เ ล ื อ ก ด ัง น ิ**

**3 . 1 จ ั ด เ ต ร ี ย ม ข ้ อ ม ู ล โ ค ร ง ก า ร**

3 1 1 การบันทึก แก้ไข และลบข้อมูลโครงการ

- **3 . 2 จ ั ด เ ต ร ีย ม ข ้อ ม ูล ห ล ัก**
	- **3 . 2 . 1 ก า ร บ ั น ท ึ ก แ ก ้ ไ ข แ ล ะ ล บ ข ้ อ ม ู ล ห ล ั ก**
- **3 . 3 ก า ร ก ้ น ห า ข ้ อ ม ู ล โ ค ร ง ก า ร ท า ง จ อ ภ า พ**

**3 . 3 . 1 เ ล ื อ ก ก ้ น ห า ข ้ อ ม ู ล ต า ม เ ง ื ่ อ น ไ ฃ ท ี ่ 1**

- **3 . 3 . 2 เ ล ื อ ก ก ้ น ห า ข ้ อ ม ู ล ต า ม เ ง ื ่ อ น ไ ข ที ่ 1 แ ล ะ เ ง ื ่ อ น ไ ข ท ี ่ 2**
- **3 . 3 . 2 เ ล ื อ ก ก ้ น ห า ข ้ อ ม ู ล ต า ม เ ง ื ่ อ น ไ ข ท ี ่ 1 เ ง ื ่ อ น ไ ข ท ี ่ 2 แ ล ะ เ ง ื ่ อ น ไ ข ท ี ่ 3**
- **3 . 4 ก า ร ท ึ ม พ ร า ย ง า น ผ ล ล ั พ ธ ์**
	- 3.4.1 รายงานรายละเอียดความก้าวหน้าโครงการ
	- **3 . 4 . 2 ร า ย ง า น ส ร ุ ป ป ร ะ จ ำ เ ด ื อ น แ ล ะ ป ร ะ จ ำ ป ี**
	- **3 . 4 . 3 ก ร า ฟ ส ร ุ ป ป ร ะ จ ำ เ ด ื อ น แ ล ะ ป ร ะ จ ำ ป ี**
- **3 . 5 อ ร ร ถ ป ร ะ โ ย ช น ้**
	- **3 . 5 . 1 ค ว า ม ป ล อ ด ภ ั ย ข อ ง ข ้ อ ม ู ล**
	- **3 . 5 . 2 ก า ร ส ำ ร อ ง ข ้ อ ม ู ล ฃ ึ น แ ผ ่ น**
	- **3 . 5 . 3 ก า ร ส ำ ร อ ง ข ้ อ ม ู ล จ า ก แ ผ ่ น ล ง เ ค ร ื ่ อ ง**
	- **3 . 5 . 4 ก า ร ล ้ า ง ข ้ อ ม ู ล ใ น แ ผ ่ น ท ึ ง ท ั ง ห ม ด**

4 จากเมนูหลักผู้ใช้สามารถเลือกการบันทึก ลบ แก้ไข เรียกค้น หรือพิมพ์ข้อมูล **ไ ด ้ แ ย ก ต า ม ข ั น ต อ น ข อ ง โ ค ร ง ก า ร**

5 เมื่อทำงานเสร็จเรียบร้อย ให้ผู้ใช้เลือกจอภาพอรรถประโยชน์ และเลือกสำรอง ข้อมูล เพื่อสำรองข้อมูลโครงการเก็บไว้ในแผ่นดิสก์เก็ด

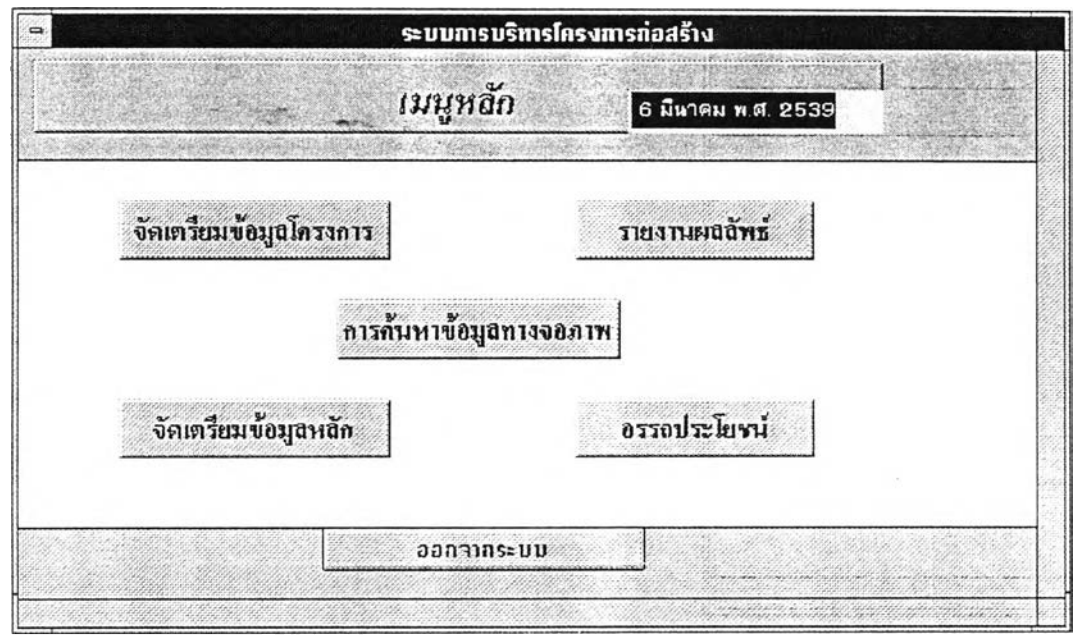

**ูป ท ี่ 5 . 1 ภ า พ แ ส ด ง เ ม น ู ห ล ั ก**

ี เป็นเมนูที่สามารถเลือกไปสู่จอภาพอื่น ๆ ซึ่งครอบคลุมขั้นตอนต่าง ๆ ของ

โครงการ และ จอภาพอรรถประโยชน์

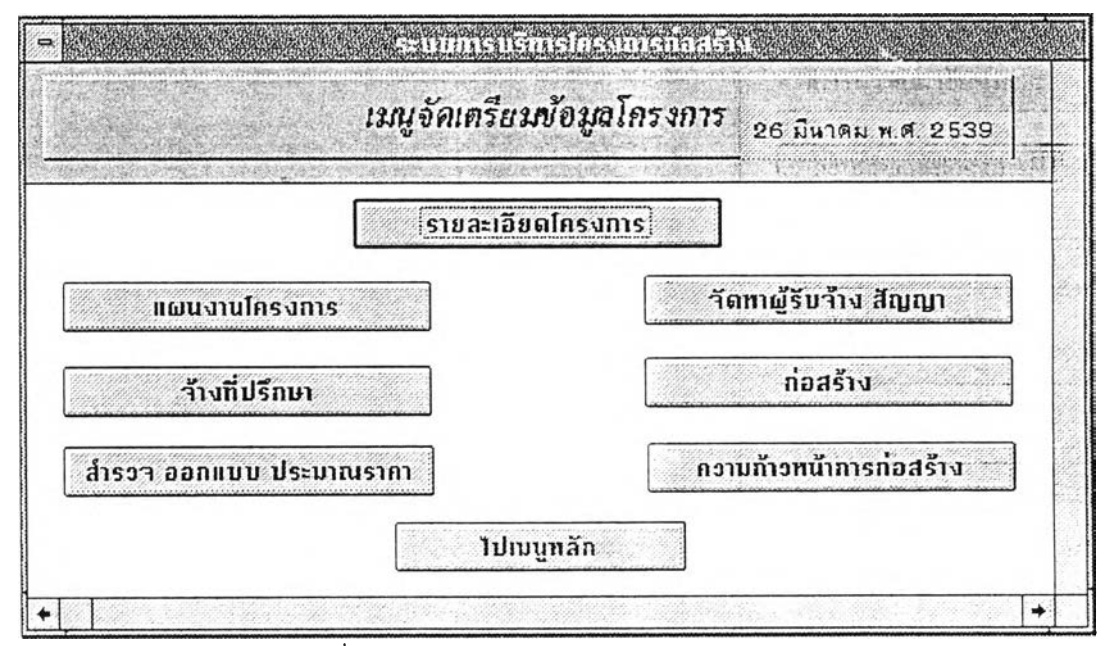

รูปที่ 5.2 ภาพ แส ดงเม น ูจัดเต รียม ข้อ ม ูล โครงก าร

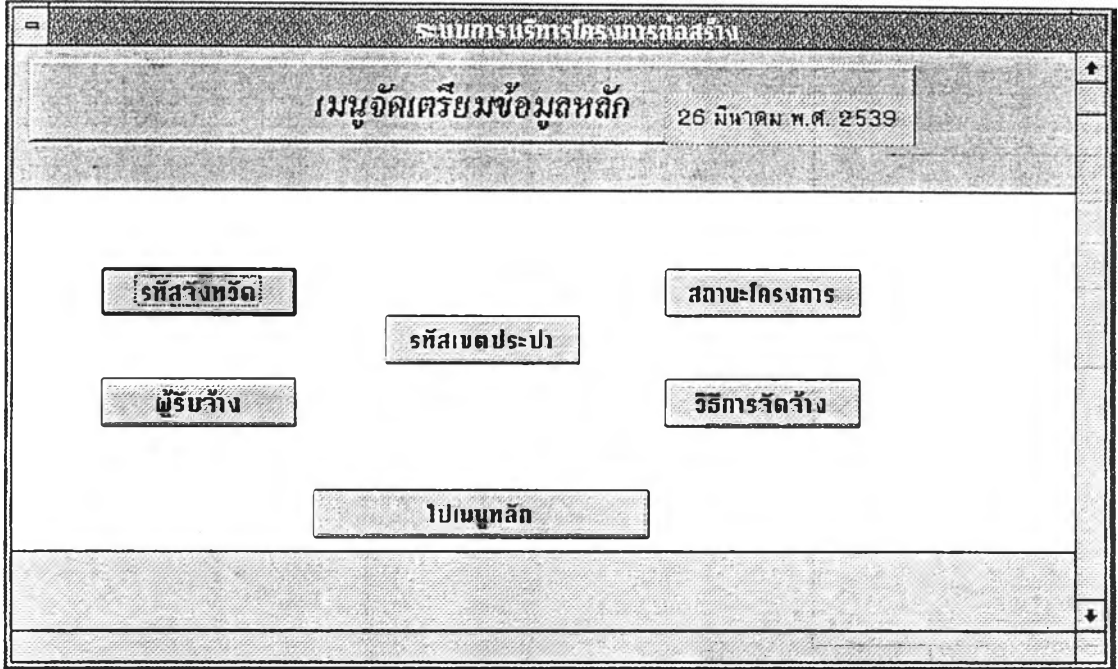

<u>รูปที่ 5.3 ภาพแสดงเมนูจัดเตรียมข้อมูลหลัก</u>

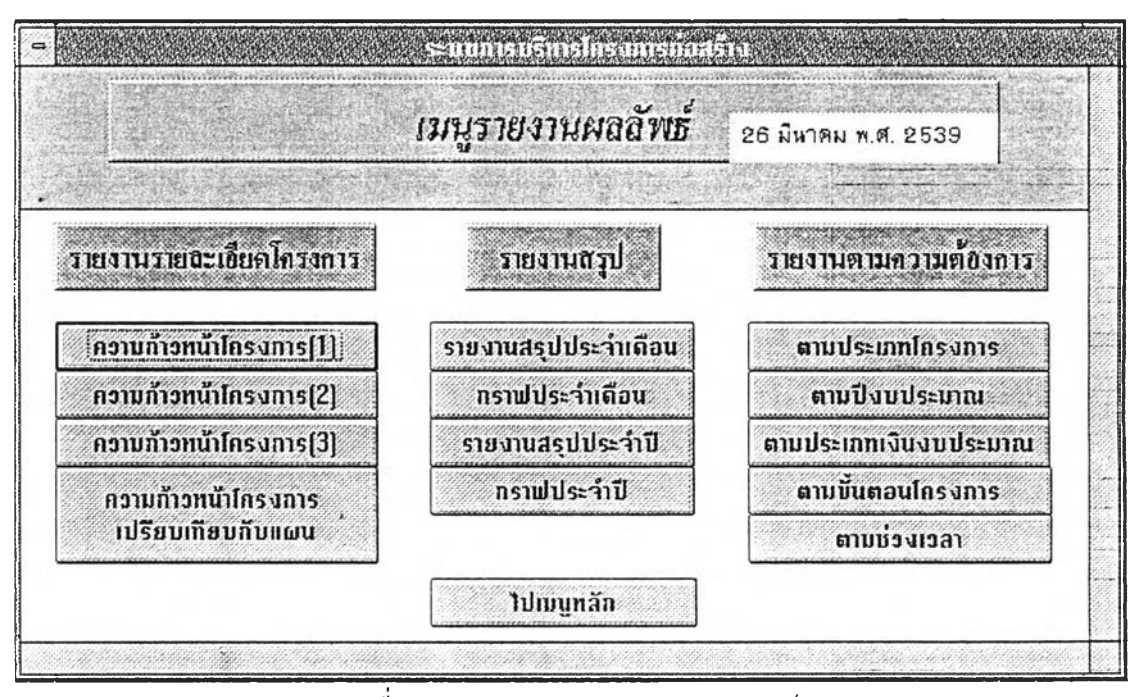

รูปที่ 5.4 ภาพแสดงเมนูรายงานผลลัพธ์

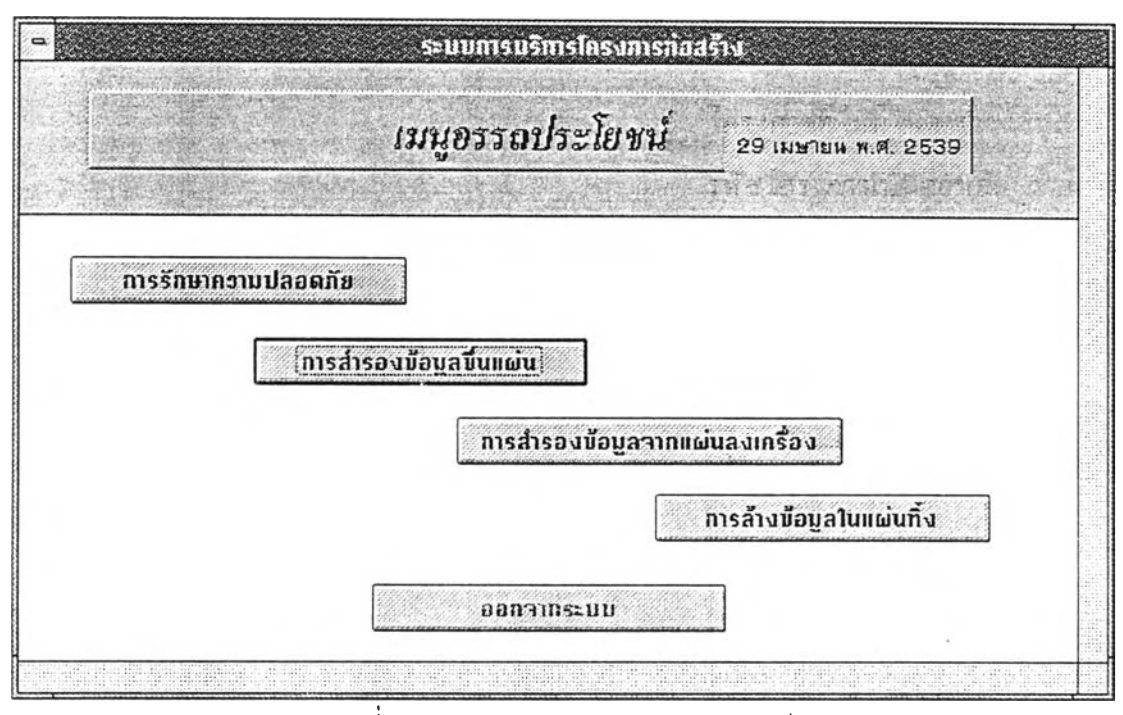

**ร ู ป ท ี่ 5 . 5 ภ า พ แ ส ด ง เ ม น ู อ ร ร ถ ป ร ะ โ ย ช น ์**

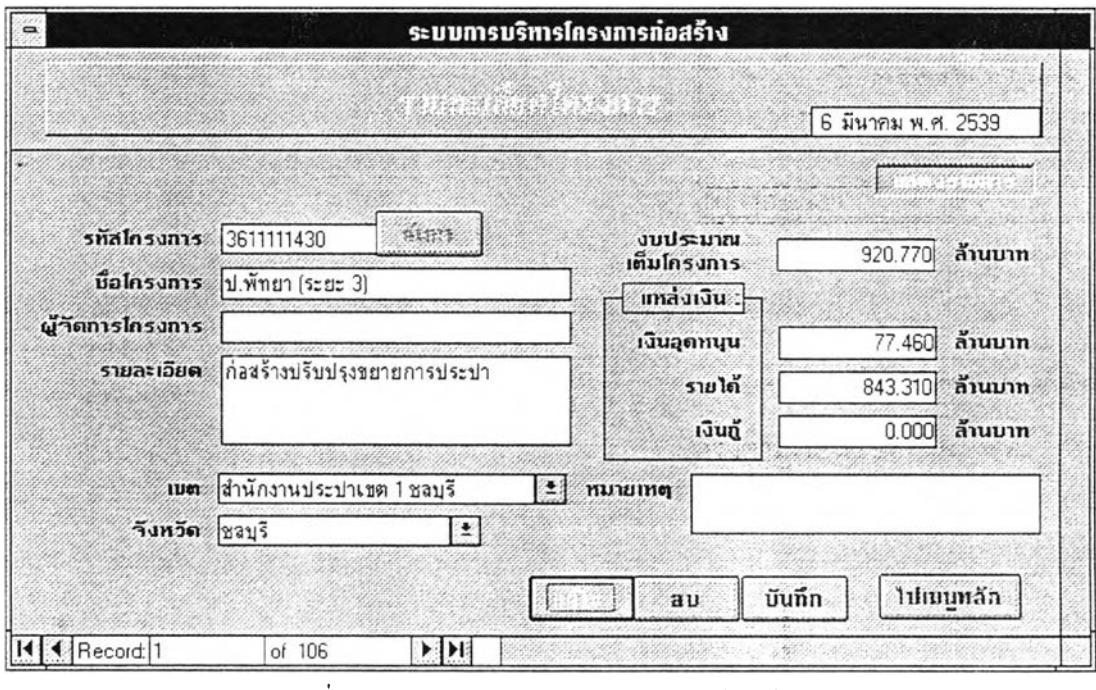

**ร ูป ท ี่ 5 . 6 ภ า พ แ ส ด ง ก า ร บ ั น ท ึ ก แ ล ะ แ ก ้ ไ ข ข ้ อ ม ู ล โ ค ร ง ก า ร**

ป็นจอภาพสำหรับบันทึก ลบ และ แก้ไขฐานข้อมูลโครงการ ถ้าผู้ใช้คีย์ข้อมูลรหัส โครงการทีไม่มี,ในตาราง1ข้อมูล โปรแกรมจะถามว่าต้องการบันทึกเพิ่มหรือไม่ โดยใช้เขตข้อมูล รหัสโครงการเป็นคีย์หลัก ถ้าต้องการแก้ไขข้อมูลจะต้องเลือกการแก้ไขเสียก่อนจึงจะสามารถ แก้ไขข้อมูลในเขตข้อมูลไต้ หลังจากแก้ไขเรียบร้อยแล้ว จะต้องกดบันทึกเพื่อแก้ไขข้อมูลใน ตารางข้อมูลโครงการ

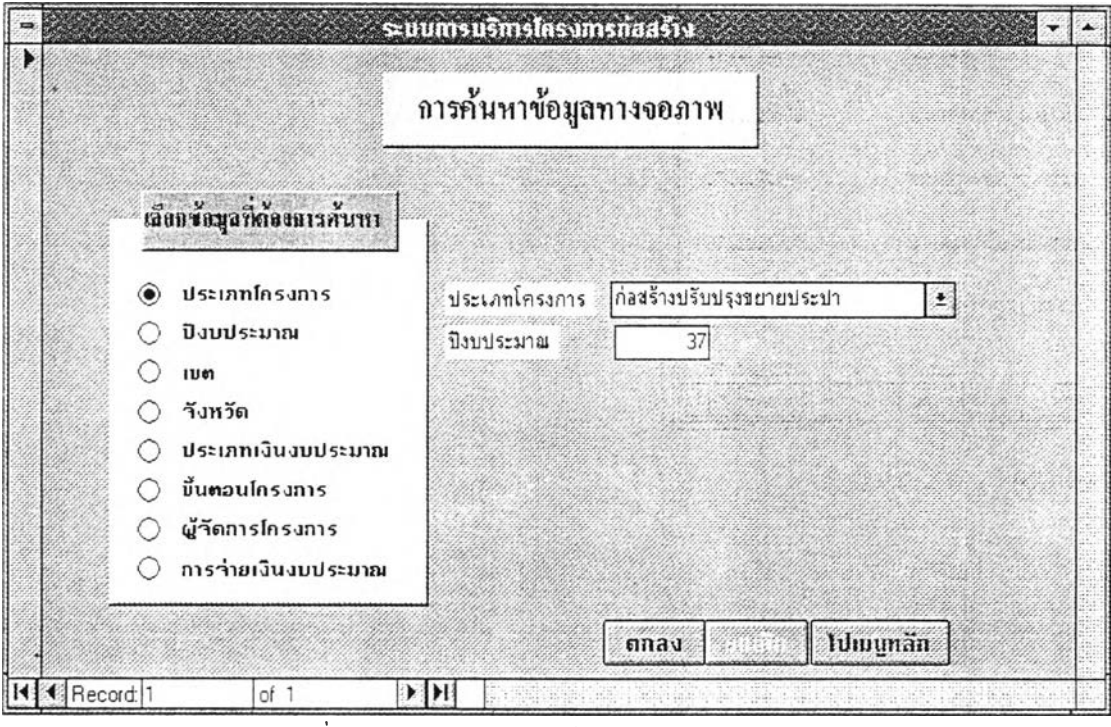

รูปที่ 5.7 ภาพแสดงการด้นหาข้อมูลทางจอภาพ

ผู้ใช้สามารถระบุเงื่อนไขตามที่ต้องการ ดังรูปที่ 5.7 เพื่อให้เครื่องแสดงผลลัพธ์ ตรงตามเงื่อนไขที่กำหนด ดังรูปที่ 5.8

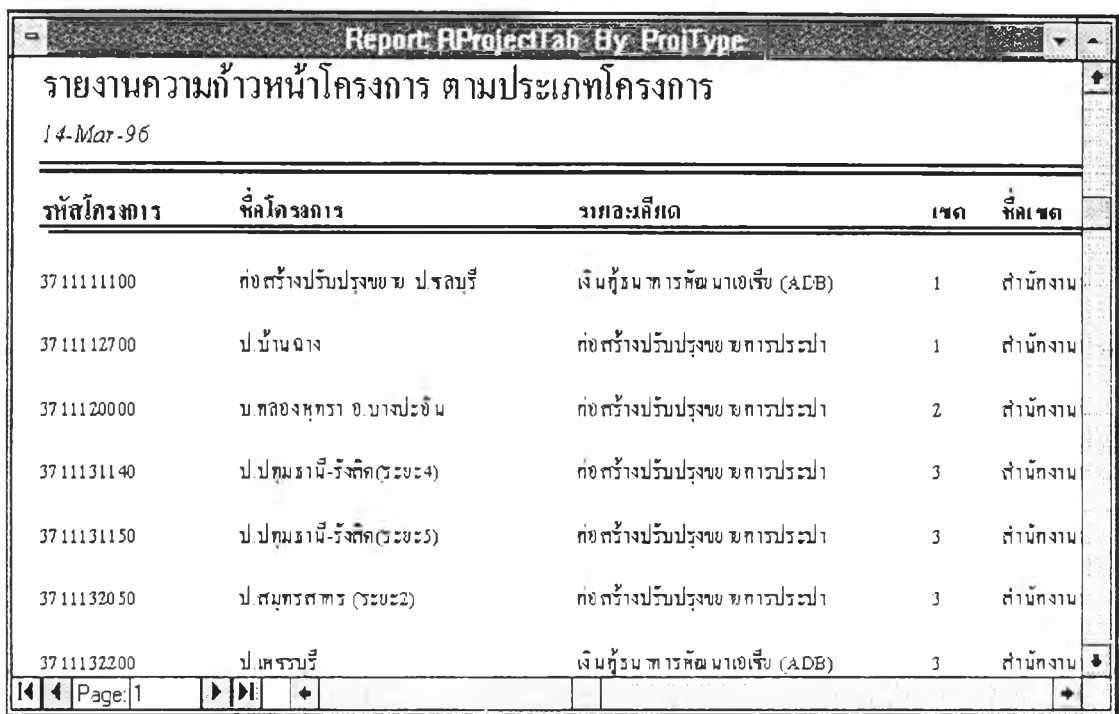

รูปที่ 5.8 ภาพแสดงข้อมูลที่ได้จากการค้นหาข้อมูลทางจอภาพ

### $\sum_{(R_p M7.1)}$  นบนายงาน 7-1 (M 7-1)

de.

ออกรายงาน p4 วินิ - 2.8 มีนาคม พ.ศ. 2539 - มีนาคม พ.ศ. 2538 - มีระจำเดือน มกราคม พ.ศ. 2538

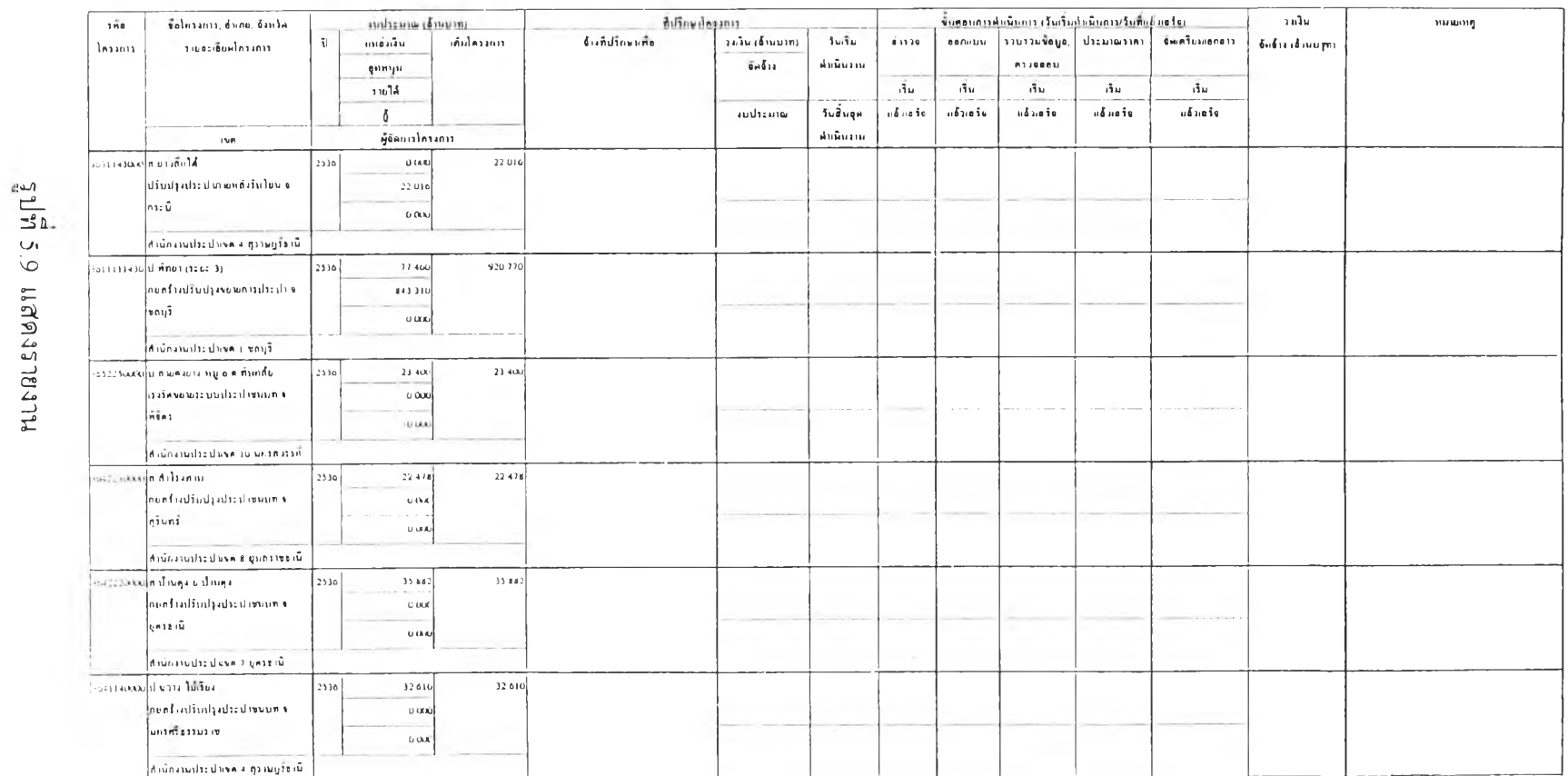

**๐0aÏ**

ŵ.

 $\mathcal{H}$  .

หน้าท *1*

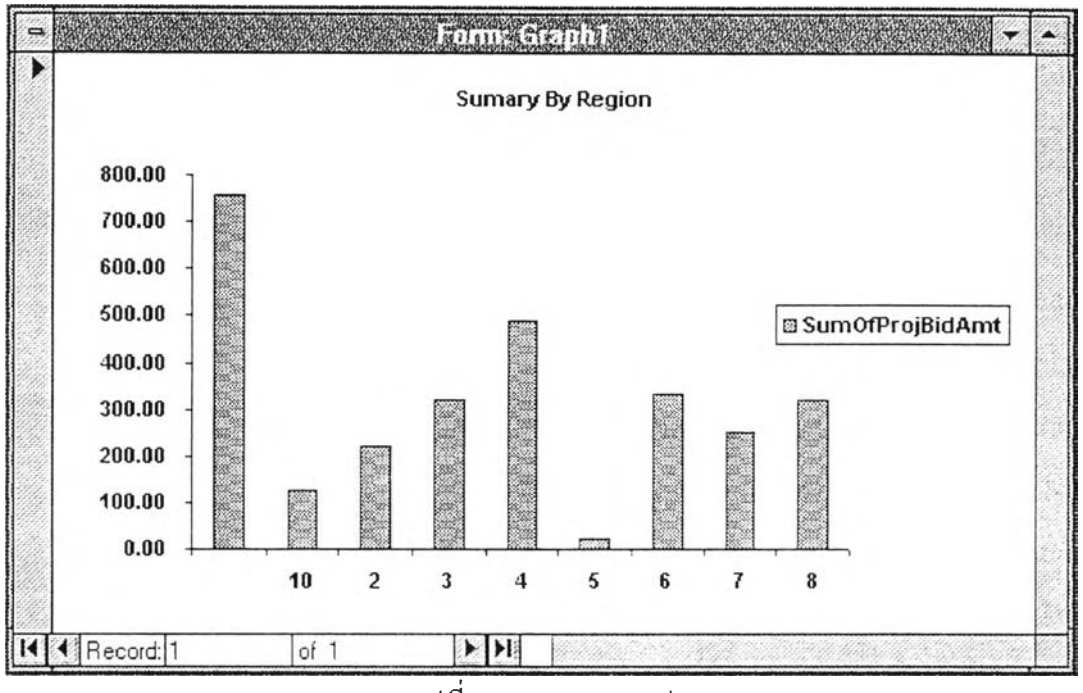

รูปที่  $5.10$  แสดงกราฟ

ó.